## 正方教学管理平台学生选课操作流程

一、登陆方式:

#### 1.登陆地址

- (1)内网链接:http://192.168.220.206/jwglxt
- (2)外网链接:http://60.222.227.207:8888/jwglxt

(3)浏览器建议用火狐或者谷歌浏览器;如果使用 360 浏览器,请注

意选择"极速模式",如下图:

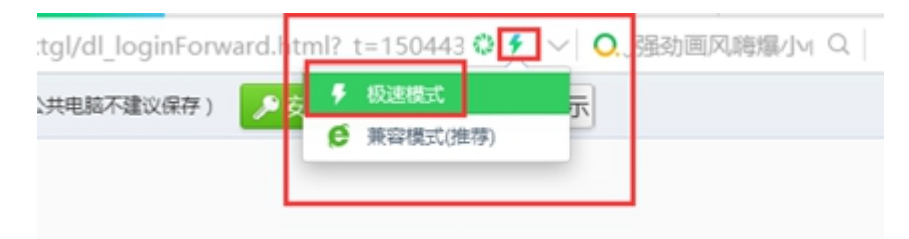

#### 2. 输入用户名和密码

用户名为"学号",密码:因学评教结束后,部分同学反映密码忘记, 故本次登录密码统一修改为"身份证号码后六"位,请同学们牢记修 改后的密码,便于日后查看课表,成绩和评教等工作。

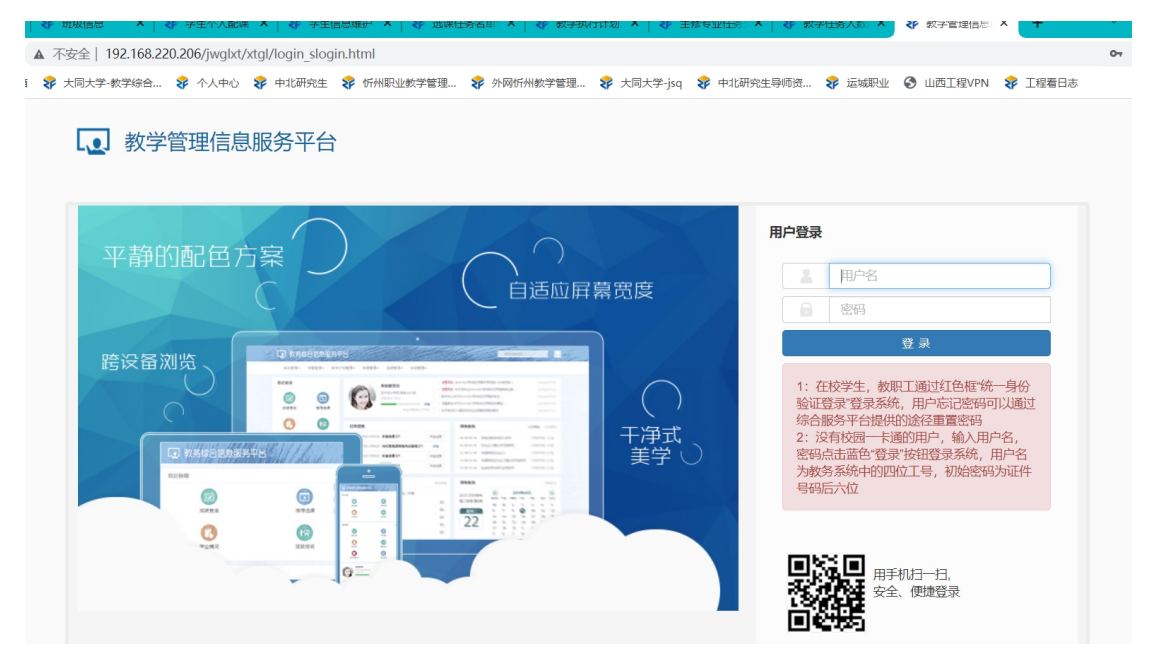

## 二、选课步骤

1. 登陆正方教学管理平台后,点击"选课"一"自主选课"如图所示。

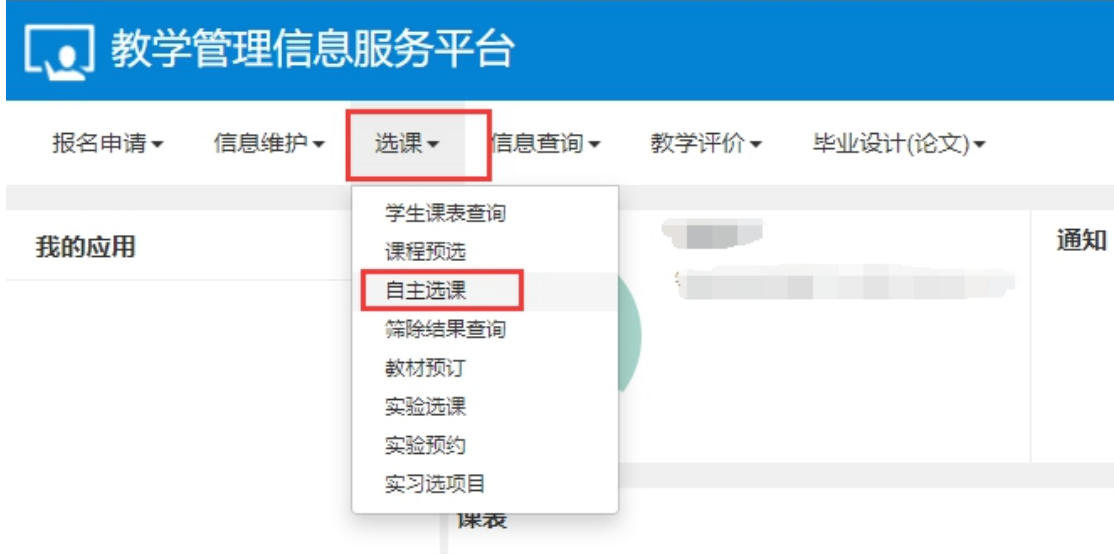

## 2. 进入选课界面后,直接点击"查询"按钮,下面显示出可选择的课

程信息,如图所示。

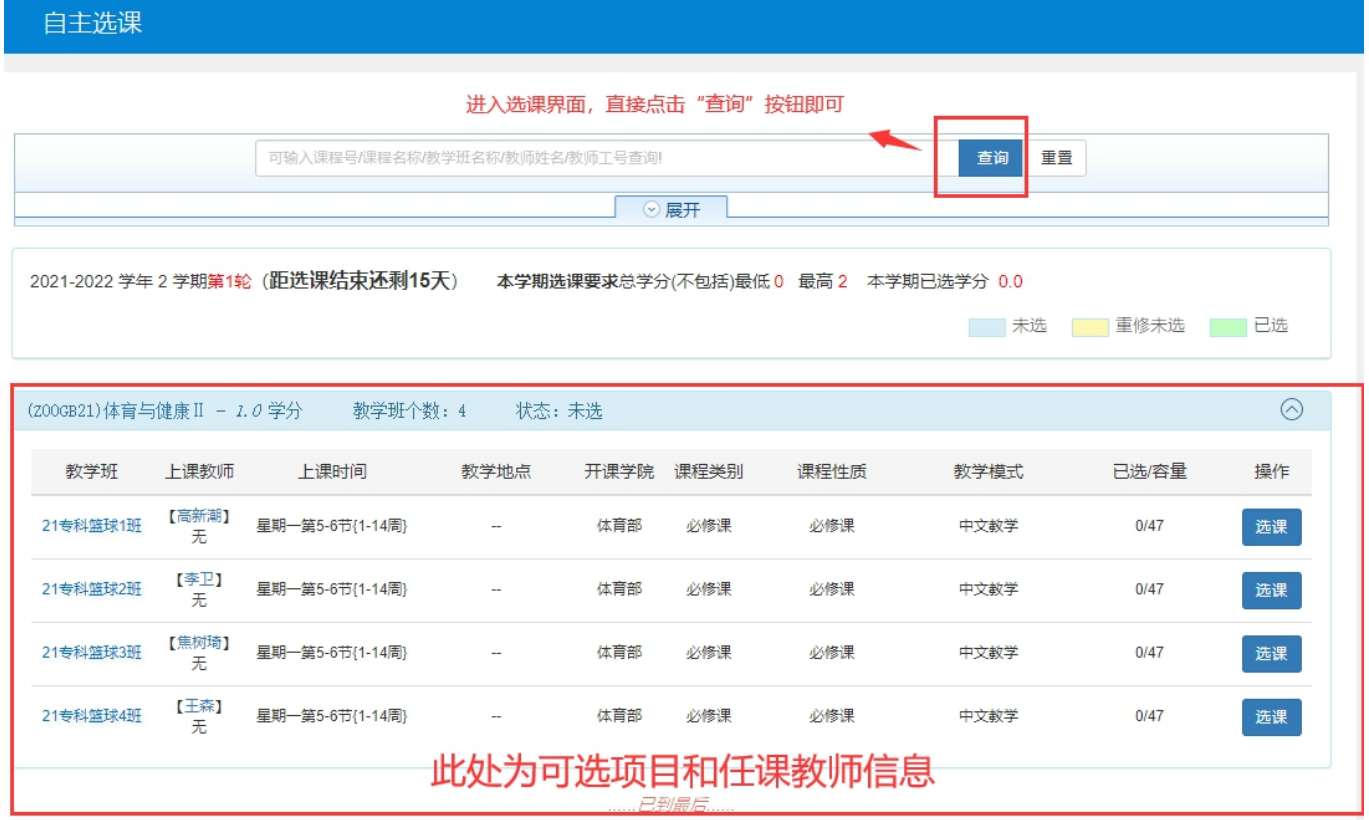

3.鼠标向下移动,会显示具体选课信息,看清楚想要选择的课程后,

## 点击"选课"按钮,如图所示。

自主选课

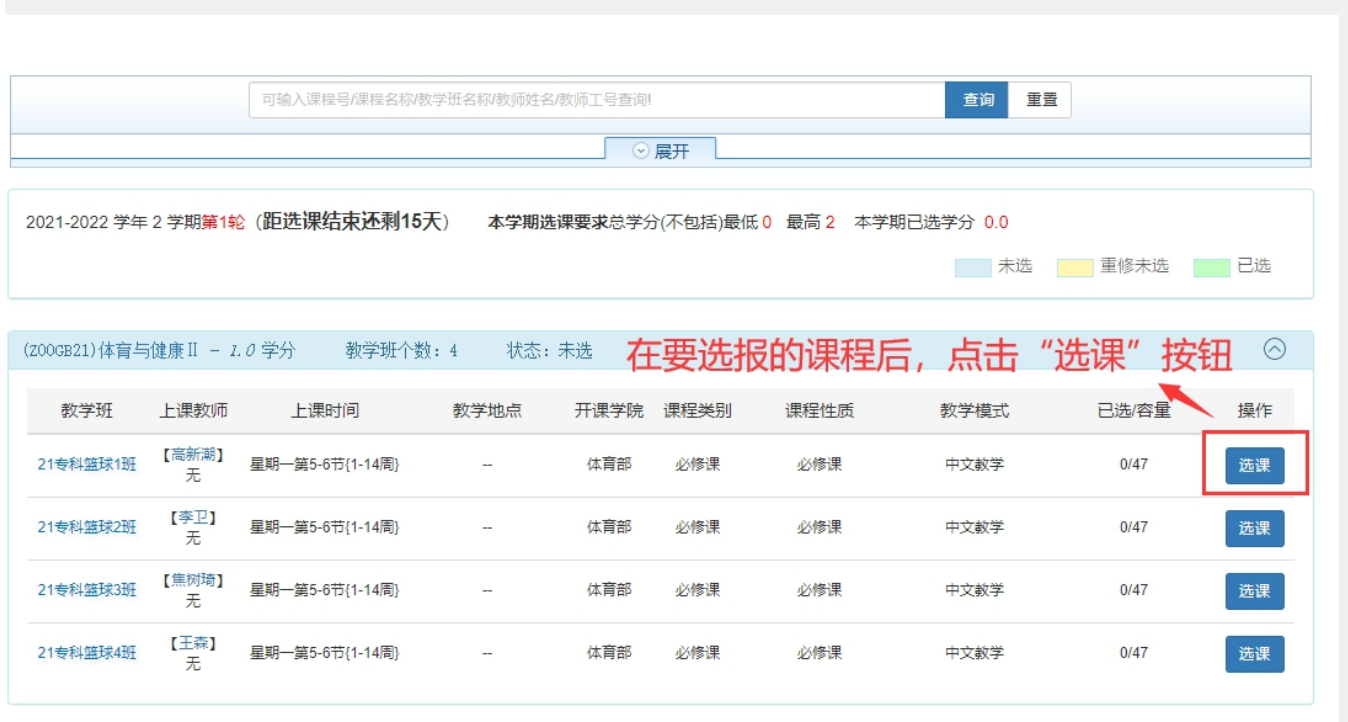

#### ......*已到最后......*

# 选课成功,该课程的"操作"栏下状态会显示"已选"。

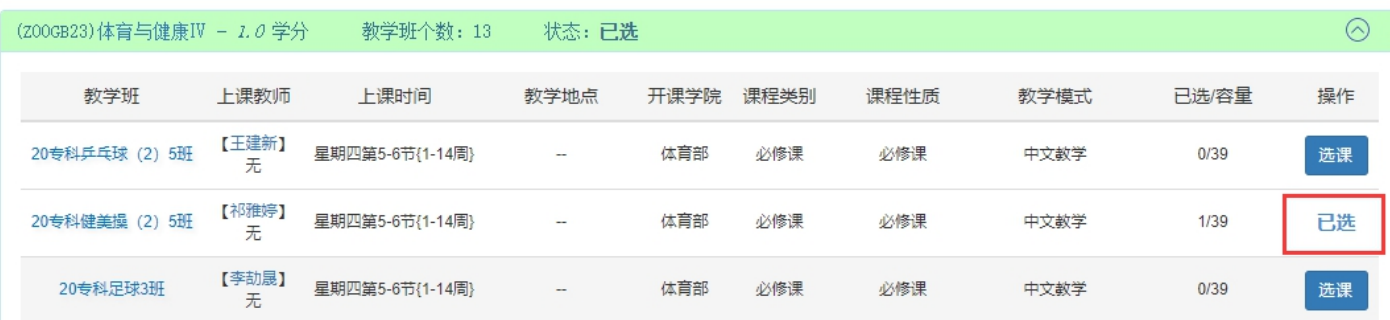